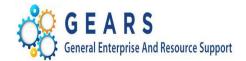

## P-Card GEARS Monthly Statement Processing Cardholder Desktop Guide

Date: February 9, 2018

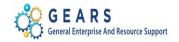

## Table of Contents

| 1.0 Overview                                                        | 3 |
|---------------------------------------------------------------------|---|
| 2.0 Desktop Procedure – P-Card Cardholder Review and Reconciliation | 4 |
| Reconciling Your P-Card Statement                                   | 4 |

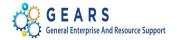

#### 1.0 Overview

The P-Card process involves several roles. They are:

- P-Card Cardholder
- DPCGA P-Card Administrator
- DBF P-Card Reconciler
- DBF Accounts Payable

On approximately the 25<sup>th</sup> of each month, US Bank ends the monthly statement billing cycle. In general, P-Card Cardholders then have three calendar days to make changes within the US Bank system before the statement is actually produced by US Bank and sent to the Judiciary for processing and payment. Once the file is received by the Department of Budget and Finance, it is loaded into GEARS to the P-Card Staging and Statement tables. An automated notification initiated by the DBF P-Card Reconciler will then be sent alerting the P-Card Cardholders that the statement is available to review and to perform work in GEARS on the various transactions where necessary. Cardholders are only given three business days from this notification to perform their review.

Upon completion of the review, the DPCGA P-Card Administrator reviews and approves the transactions. The DBF P-Card Reconciler then loads transactions into the voucher staging tables. DBF Accounts Payable builds P-Card Vouchers using the Voucher Build. Lastly, DBF Accounts Payable processes the final preparation for the P-Card payment.

<u>Note</u>: Please remember to send the P-Card transaction log via email or interoffice to Lisa Lee or Larry Tucker (for District Court), by the <u>5<sup>th</sup></u> of the following month.

#### Purpose of Desktop Guide

To provide instructions to P-Card Cardholders on how to perform beginning to end processing of P-Card transactions received from US Bank within GEARS.

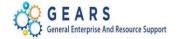

#### 2.0 Desktop Procedure – P-Card Cardholder Review and Reconciliation

Upon receipt of the email notification that the statement has been loaded and ready for review, P-Card Cardholders will be given three business days to review, reconcile and make distribution corrections to their transactions in GEARS.

#### **Reconciling Your P-Card Statement**

When ready to reconcile or correct any distributions within the statement, the cardholder is in edit mode.

Step - Action

1. Select Main Menu > Purchasing > Procurement Cards > Reconcile > Reconcile Statement.

| Favorites  Main Menu  Purchasing    | <ul> <li>Procurement Cards</li> </ul> |                       | <ul> <li>Recon</li> </ul> | cile State    | ment             |                      |           |               |
|-------------------------------------|---------------------------------------|-----------------------|---------------------------|---------------|------------------|----------------------|-----------|---------------|
|                                     |                                       |                       |                           |               |                  |                      |           |               |
|                                     |                                       |                       |                           |               |                  |                      |           |               |
| Reconcile Statement                 |                                       |                       |                           |               |                  |                      |           |               |
| Procurement Card Transactions       |                                       |                       |                           |               |                  |                      |           |               |
| Empl ID 00000099                    | Nam                                   | e ABRAMS,MARY         |                           |               |                  |                      |           |               |
| Card Number **********9839          | Card Provide                          | er USB                |                           |               |                  |                      |           |               |
| Run Budget Validation on Save       |                                       |                       |                           |               |                  |                      |           |               |
| Bank Statement                      |                                       |                       | F                         | ersonaliz     | e   Find   Vi    | ew All   💷   🔣       | First 🕚   | 1 of 1 🕑 Last |
| Transaction Billing                 |                                       |                       |                           |               |                  |                      |           |               |
| Trans Date Merchant                 | *Status                               | Transaction<br>Amount | Currency                  |               | Budget<br>Status | Chartfield<br>Status | Redistrib | Voucher Err   |
| 1 🔽 12/08/2017 AMAZON MKTPLACE PMTS | Verified 🗸                            | 62.48                 | USD                       | $\mathcal{O}$ | 👌 Valid          | Valid                | No        | No            |
| <                                   |                                       |                       |                           |               |                  |                      |           | >             |
| Select All                          |                                       |                       |                           |               | Vá               | alidate Budget       |           |               |
| Search Purchase Details             | Split Line                            | Distribution Temp     | late                      |               |                  |                      |           |               |
| Save Notify C Refresh               |                                       |                       |                           |               |                  |                      |           |               |

| Step - | Action                                                                                     |
|--------|--------------------------------------------------------------------------------------------|
| 2.     | <b>Click the expand</b> button to display all data. By expanding the lines, you will be    |
|        | able to modify the ChartFields (Transaction tab) and update the description (Billing tab). |

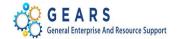

| Reconcile Statement                            |                                             |                            |                       |                                |
|------------------------------------------------|---------------------------------------------|----------------------------|-----------------------|--------------------------------|
| Procurement Card Transactions                  |                                             |                            |                       |                                |
|                                                | ABRAMS,MARY                                 |                            |                       |                                |
| Card Number **********9839 Card Provider       | r USB                                       |                            |                       |                                |
| Bank Statement                                 |                                             |                            |                       |                                |
| (ff)                                           |                                             |                            |                       |                                |
| Trans Date Merchant *Status Transaction Amount | Currency Budget<br>Status Chartfield Status | Redistrib Voucher<br>Error | Reference Description | Billing Date Billing<br>Amount |
| 1 V 12/08/2017 MKTPLACE Verified V 62.48       | BUSD C Ralid Valid                          | Yes No                     | 111-926165 1UB65QV    | 75JGL 12/26/2017 62.44         |
| Select All                                     | Va                                          | lidate Budget              |                       |                                |
| Search Purchase Details Split Line             | Distribution Template                       |                            |                       |                                |
| Save Notify Refresh                            |                                             |                            |                       |                                |
|                                                |                                             |                            |                       |                                |

### Step - Action 3. Modifying the ChartFields: To update the ChartField information, click the Distribute ■ button. Update the ChartField information accordingly. For example, change Account code value from '0912' to '0902'.

| ProCar   | rd Account Dis | stribution          |                       |          |              |              |        |              |          |             |                  |            |              |  |
|----------|----------------|---------------------|-----------------------|----------|--------------|--------------|--------|--------------|----------|-------------|------------------|------------|--------------|--|
|          | Line           | e 1                 |                       |          |              | PO Qt        | y      | 1.0000       |          |             |                  | UOM        | I EA         |  |
|          | Billing Date   | e 11/25/2016        |                       |          | Billing      | Amount       |        | 245.00       | USD      |             | Unit Price       | 245.0      | 00000        |  |
|          | SpeedChar      | t                   | Q                     | Т        | ransaction   | n Unit Price | e :    | 245.00000    |          | *[          | istribute By     | Amount     | $\checkmark$ |  |
| Distribu | utions         |                     |                       |          |              |              | Pers   | sonalize   F | ind   Vi | iew All   💷 | First            | 🕚 1 of 1 🔮 | Last         |  |
| Chartfie | elds Details/  | Tax <u>A</u> sset I | nformation <u>S</u> t | atuses   |              |              |        |              |          |             |                  |            |              |  |
| Dist     | Percent        | Amount              | Currency              | *GL Unit | Batch<br>Agy | PCA          | Fund   | *Account     |          | Program     | Approp<br>Number | Approp Yr  | Dept         |  |
|          | 100.0000       | 245.00              | USD                   |          | C50 Q        | 40741 Q      | 0001 🔍 | 0912         | Q        | B004        | A0004 Q          | AY2017 Q   |              |  |
| <        |                |                     |                       |          |              |              |        |              |          |             |                  |            | >            |  |

#### Step - Action

A. Next, distribute among multiple ChartFields: Scroll to the right and click the Plus
 button to add a new ChartField line.

| state.md.us needs some information             | <b>— X</b> — |
|------------------------------------------------|--------------|
| Script Prompt:<br>Enter number of rows to add: | OK<br>Cancel |
|                                                |              |

# Step - Action a. Enter the number of rows to be added (add 1 row). b. Click the OK \_\_\_\_\_ button.

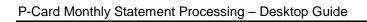

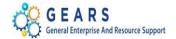

| ProCa   | ard Account D  | istribution         |             |                  |              |              |       |              |          |               |                  |              |              |  |
|---------|----------------|---------------------|-------------|------------------|--------------|--------------|-------|--------------|----------|---------------|------------------|--------------|--------------|--|
|         | Li             | ne 1                |             |                  |              | PO Qt        | y     | 1.0000       |          |               |                  | UON          | EA           |  |
|         | Billing Da     | te 11/25/2016       |             |                  | Billing      | Amount       |       | 245.00       | USD      |               | Unit Price       | 245.0        | 00000        |  |
|         | SpeedCha       | art                 | Q           | Т                | ransactio    | n Unit Price |       | 245.00000    |          | *D            | istribute By     | Amount       | $\checkmark$ |  |
| Distril | outions        |                     |             |                  |              |              | Perso | nalize   Fin | d   View | / All   💷   🔣 | First            | 🜒 1-2 of 2 🔍 | Last         |  |
| Chart   | fields Details | s/Tax <u>A</u> sset | Information | <u>S</u> tatuses | •            |              |       |              |          |               |                  |              |              |  |
| Dist    | Percent        | Amount              | Currency    | *GL Unit         | Batch<br>Agy | PCA          | Fund  | *Account     |          | Program       | Approp<br>Number | Approp Yr    | Dept         |  |
|         | 1 50.0000      | 122.50              | USD         | MDJUE 🔍          | C50 Q        | 40741 🔍      | 0001  | 0902         | Q        | B004          | A0004 C          | AY2017 Q     |              |  |
|         | 2 50.000       | 122.50              | USD         |                  | C50 Q        | 40741 Q      | 0001  | 0909         | Q        | B004          | A0004 C          | AY2017 Q     |              |  |
| <       |                |                     |             |                  |              |              |       |              |          |               |                  |              | >            |  |
| Ok      | Cance          | Refresh             |             |                  |              |              |       |              |          |               |                  |              |              |  |

| Step - Action                                                                                                    |
|----------------------------------------------------------------------------------------------------|
| <ol> <li>Enter / Edit the ChartField combinations, correct percentages or amounts to be<br/>distributed on each line.</li> </ol>            |
| <ul> <li>a. Enter Account Code 0909 on Distribution line 2.</li> <li>b. Enter 50% on each of the distribution lines shown above.</li> </ul> |
| 6. Click the <b>OK</b> button.                                                                                                    |

| Re  | econci | le Stateme | ent                        |            |                    |                       |             |           |                 |           |                  |           |                   |              |                   |          |
|-----|--------|------------|----------------------------|------------|--------------------|-----------------------|-------------|-----------|-----------------|-----------|------------------|-----------|-------------------|--------------|-------------------|----------|
| Ρ   | rocu   | rement (   | Card Transa                | actions    |                    |                       |             |           |                 |           |                  |           |                   |              |                   |          |
|     |        | Empl I     | D 000000099                |            | Name               | ABRAMS, MARY          |             |           |                 |           |                  |           |                   |              |                   |          |
|     |        |            | er ***********983          | 9          | Card Provider      | USB                   |             |           |                 |           |                  |           |                   |              |                   |          |
| _   |        |            | ation on Save              |            |                    |                       |             |           |                 |           |                  |           |                   |              |                   |          |
|     |        | atement    |                            |            |                    |                       |             |           |                 |           |                  |           |                   |              |                   |          |
| (TE |        |            |                            |            |                    |                       | 0           |           |                 |           | Maurikaa         |           |                   |              | Dillion           |          |
|     |        | Trans Date | Merchant                   | *Status    | Transaction Amount | Currency              | Bud<br>Stat | us Cha    | artfield Status | Redistrib | Voucher<br>Error | Reference | Description       | Billing Date | Billing<br>Amount | Currency |
|     | 1 🗸    | 12/08/2017 | AMAZON<br>MKTPLACE<br>PMTS | Verified 🗸 | 62.48              | usd Ç                 | Not         | Chk'd Val | lid             | Yes       | No               | $\times$  | Amazon, MA, 11-16 | 12/26/2017   | 62.48             | USD      |
| •   | Selec  | t All      | Clear                      | All        |                    |                       |             |           | Validat         | te Budget |                  |           |                   |              |                   |          |
|     | arch   |            | urchase Details            |            | lit Line           | Distribution Template | e           |           |                 |           |                  |           |                   |              |                   |          |
|     | Save   | 🐨 Notify   | 3 Refresh                  | ]          |                    |                       |             |           |                 |           |                  |           |                   |              |                   |          |

| Step - | Action                                                                                                    |
|--------|----------------------------------------------------------------------------------------------------|
| 7.     | Update the <b>Description</b> field with the Merchant's Name and ensure that you include the cardholder's initials and the statement month and year. For example, (" <i>Amazon, MA</i> , 11-16"). |
|        | TE: Do not use special characters such as a backtick (`), colon (:), apostrophe ('),<br>ward slash (/) or back slash (\).                                                                         |

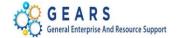

| Reo    | onci  | le Statem   | ent                        |          |                   |                    |                  |                   |           |                  |           |                   |              |                         |      |
|--------|-------|-------------|----------------------------|----------|-------------------|--------------------|------------------|-------------------|-----------|------------------|-----------|-------------------|--------------|-------------------------|------|
| Pro    | ocur  | rement      | Card Transa                | actions  |                   |                    |                  |                   |           |                  |           |                   |              |                         |      |
|        |       | Empl        | ID 000000099               |          | Name              | ABRAMS,MARY        |                  |                   |           |                  |           |                   |              |                         |      |
|        | (     | Card Numb   | er **********983           | 19       | Card Provide      | r USB              |                  |                   |           |                  |           |                   |              |                         |      |
| R      | tun B | udget Valid | ation on Save              |          |                   |                    |                  |                   |           |                  |           |                   |              |                         |      |
| Bar    | nk St | tatement    |                            |          |                   |                    |                  |                   |           |                  |           |                   |              |                         |      |
| (ff)== | ]     |             |                            |          |                   |                    |                  |                   |           |                  |           |                   |              |                         |      |
|        |       | Trans Date  | Merchant                   | *Status  | Transaction Amoun | Currency           | Budget<br>Status | Chartfield Status | Redistrib | Voucher<br>Error | Reference | Description       | Billing Date | Billing<br>Amount Curre | ency |
| 1      | V     | 12/08/2017  | AMAZON<br>MKTPLACE<br>PMTS | Verified | 62.4              | 8 USD              | C Not Chkd       | Valid             | Yes       | No               |           | Amazon, MA, 11-16 | 12/26/2017   | 62.48 USD               |      |
| Searc  |       | F           | Clear<br>Purchase Details  |          | Split Line        | Distribution Templ | ate              | Valida            | te Budget |                  |           |                   |              |                         |      |

|     | Next, click Validate Budg<br>selected line(s), or use th                                  | ,01                            |                                | udget check the Chai                  |                      |
|-----|-------------------------------------------------------------------------------------------|--------------------------------|--------------------------------|---------------------------------------|----------------------|
| 9.  | Note the 'Redistrib' Colur<br>indicate the distribution in<br>from 'Not Chk'd' to 'Valid' | nn. The Redis<br>formation has | tribution status               | has changed from 'N                   | o' to 'Yes' to       |
| Re  | econcile Statement                                                                        |                                |                                |                                       |                      |
| Pr  | rocurement Card Transactions                                                              |                                |                                |                                       |                      |
|     | Empl ID 00000099<br>Card Number ***********9839<br>Run Budget Validation on Save          | Name<br>Card Provider          | ABRAMS,MARY<br>USB             |                                       |                      |
|     | ank Statement                                                                             |                                |                                | Personalize   Find   View All   🔄   🔜 | First 🕙 1 of 1 🕑 Las |
| T   | Transaction Billing TTTT                                                                  | *Status                        | Transaction<br>Amount Currency | Budget Chartfield<br>Status Status    | Redistrib Voucher    |
| 1   | 1 🖌 12/08/2017 AMAZON MKTPLACE PMTS                                                       | Verified V                     | 62.48 USD                      | 🖓 🛃 Valid 🛛 Valid                     | Yes No               |
|     | <                                                                                         |                                |                                |                                       | >                    |
|     | Select All                                                                                |                                |                                | Validate Budget                       |                      |
| Sea | arch Purchase Details                                                                     | Split Line                     | Distribution Template          |                                       |                      |
|     | Save 🔄 Notify 🤗 Refresh                                                                   |                                |                                |                                       |                      |
| R   |                                                                                           |                                |                                |                                       |                      |

| Step - Action                                                                            |    |
|------------------------------------------------------------------------------------------|----|
| 10. After reviewing and making sure that the transaction is valid, click the <b>Save</b> |    |
| button.                                                                                  |    |
| **END** This completes the steps for Reconciling Your P-Card Statement in GEARS          | ). |